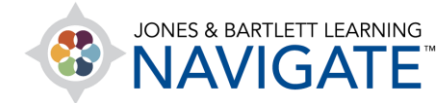

## **How to Redeem a FISDAP Access Code and Create a FISDAP Profile**

*This document contains instructions on how to redeem a 10-digit access code to create a new FISDAP user account and register in your program.* 

- 1. Open your web browser and navigate to [www.jblearning.com.](http://www.jblearning.com/) We recommend using either Firefox or Chrome browsers for an optimal user experience.
- 2. From the Jones & Bartlett homepage, click the **Redeem Code** option from the right of the horizontal menu at the top of the page.

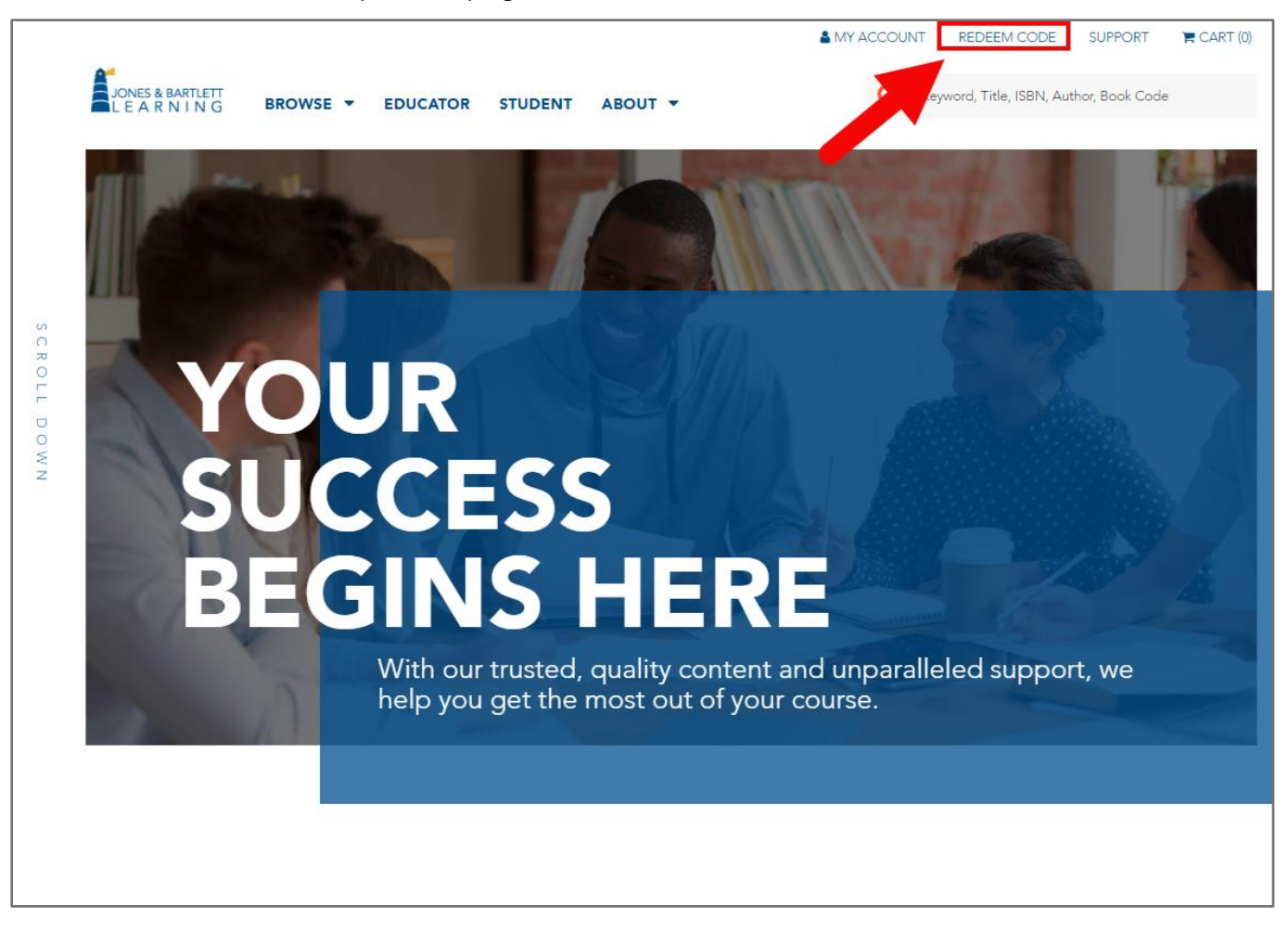

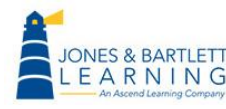

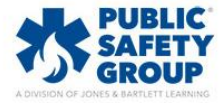

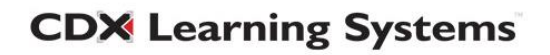

3. Read both the **Terms and Conditions** and **Privacy Policy** linked on the following page.

Acknowledge your acceptance by checking the respective checkboxes under each, then click the **Agree** button to continue.

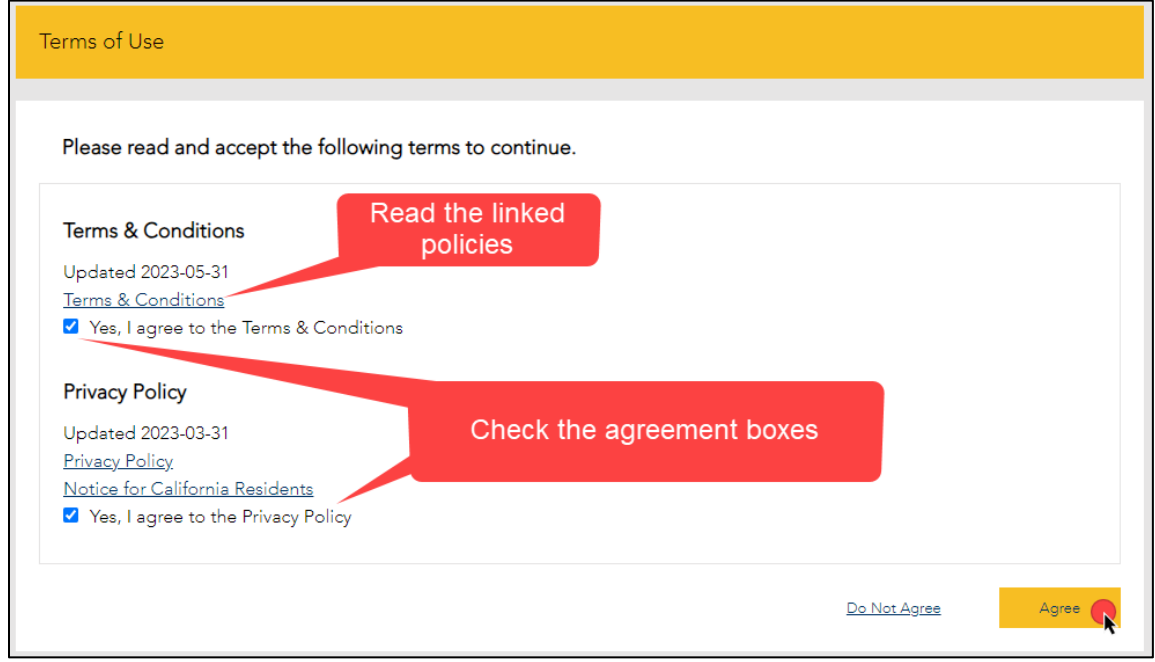

4. The **Redeem an Access Code** page opens where you must enter your 10-digit code in the **Access Code** field, then click the **Redeem** button.

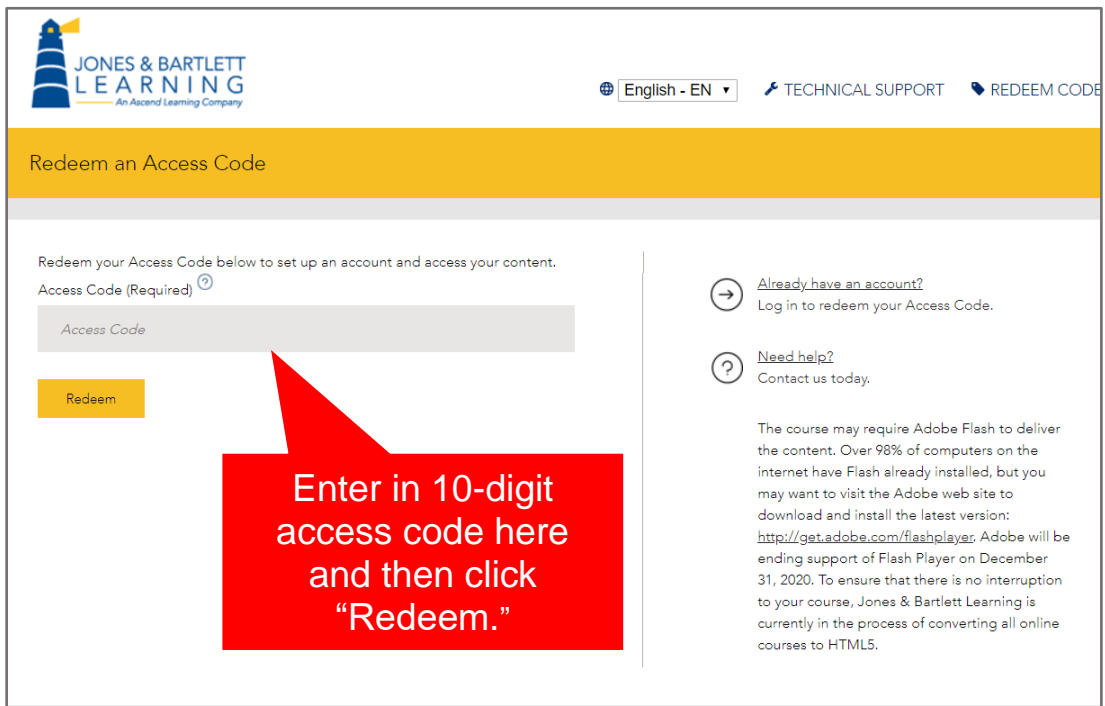

Technical Support: www.jblearning.com/techsupport | support@jblearning.com | 1-978-443-5000 | M-F 8:30am – 8:00pm

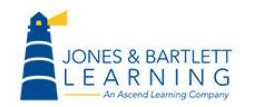

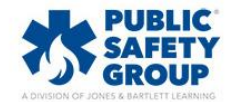

**CDX Learning Systems** 

- 5. The code is processed, and a new optional **Course ID** field opens:
	- If you know your Course ID at this time, you may enter it in the **Course ID** field provided.
	- If not, you may leave it blank and click the Continue button as you can enroll in your course ID at any time.
	- If your access code unlocks multiple products requiring course IDs, this page will not appear, and you will instead be directed to the page in the next step (#6). The steps for entering your course IDs is covered in Step 9b of this document.

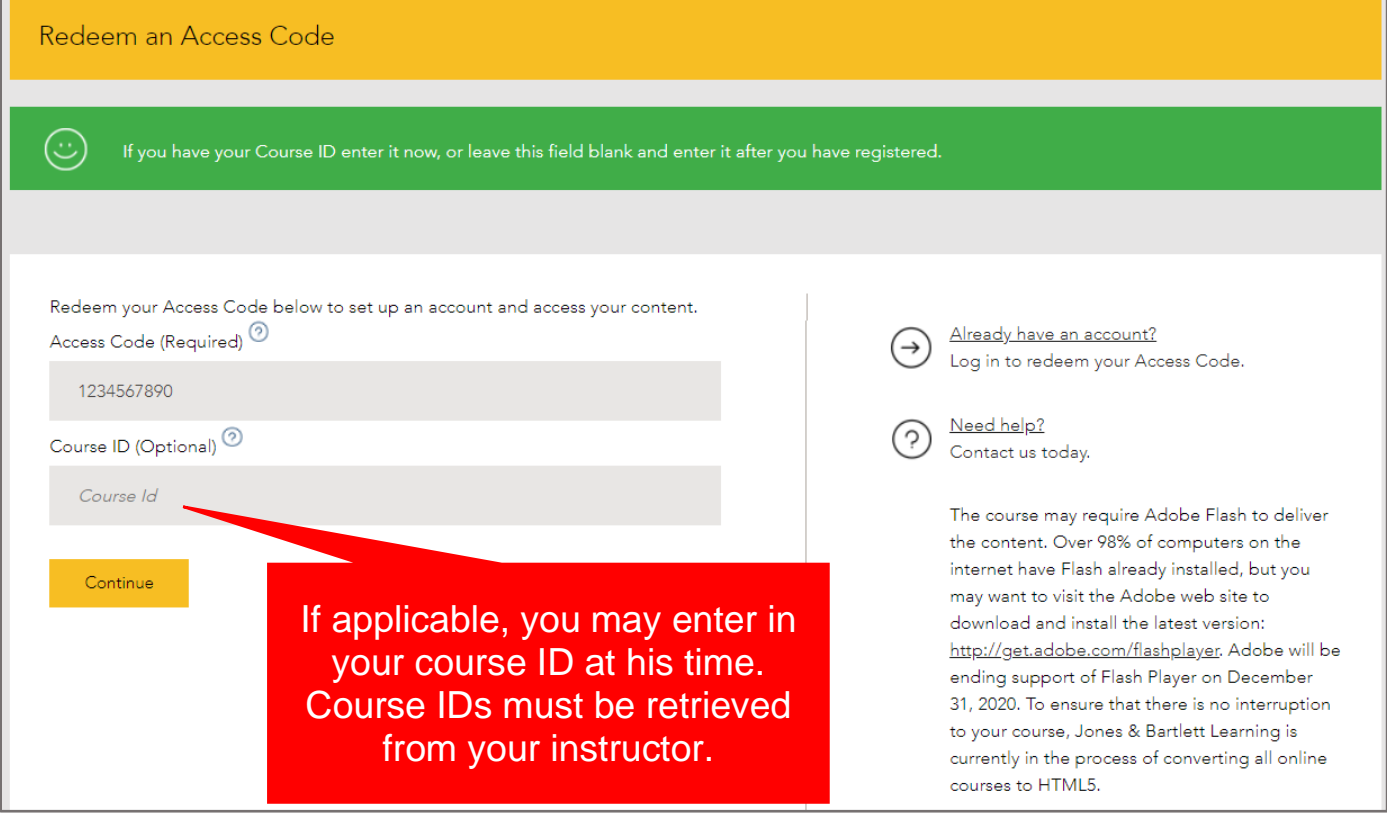

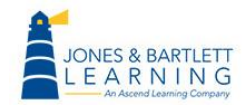

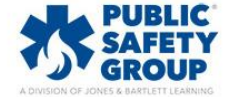

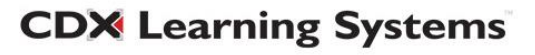

6. Review your FISDAP product information on the following page, then choose whether to create a new PSG user account or to redeem FISDAP access within an existing account.

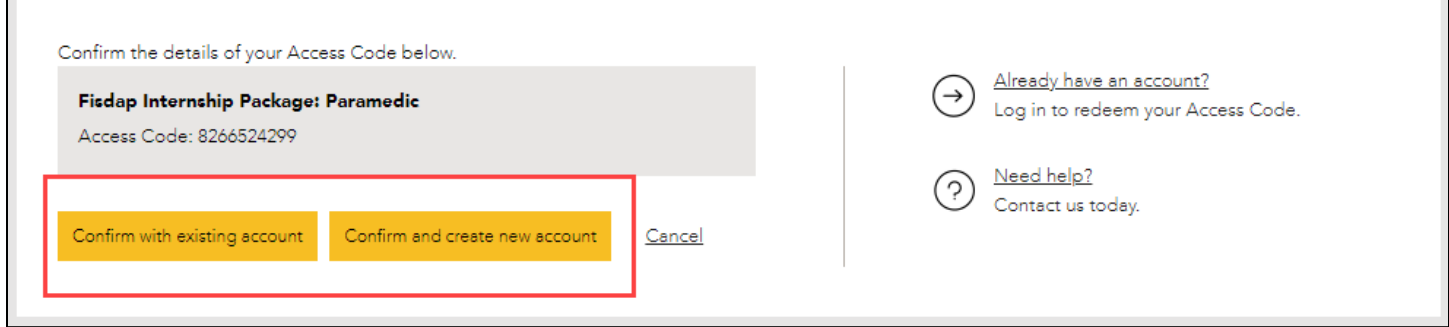

7. On the next page, complete the fields required to create your personal user account, scrolling down as necessary. Please note, all fields under the **Account Information** and **Contact Information** sections are required unless otherwise identified as "Optional."

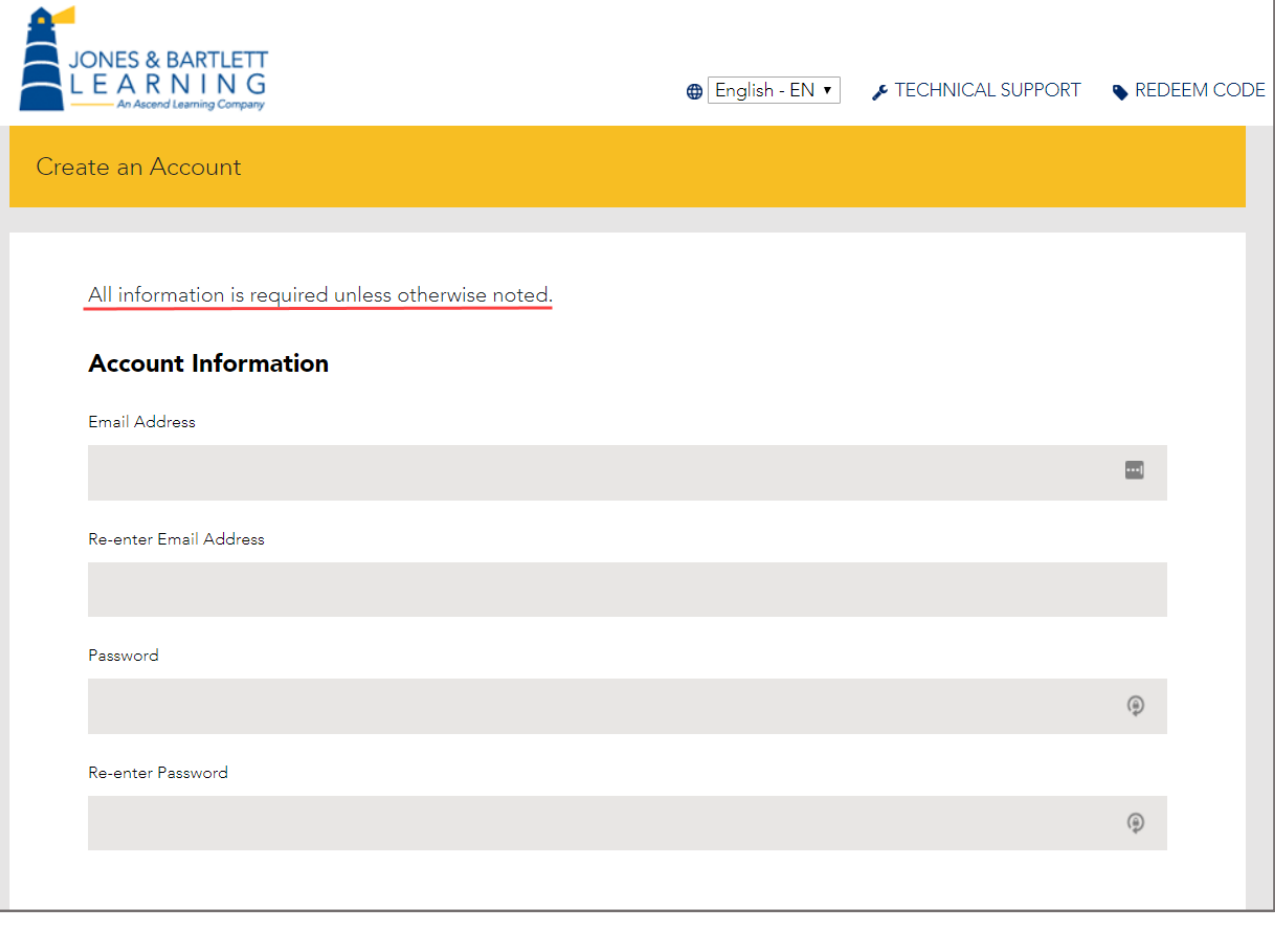

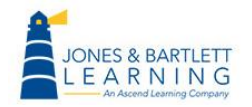

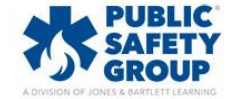

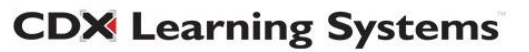

8. Once you have entered in the required information, click the **Create Account** button at the bottom of the page. Your My Account page will open, displaying your new product and Course ID if previously entered during registration.

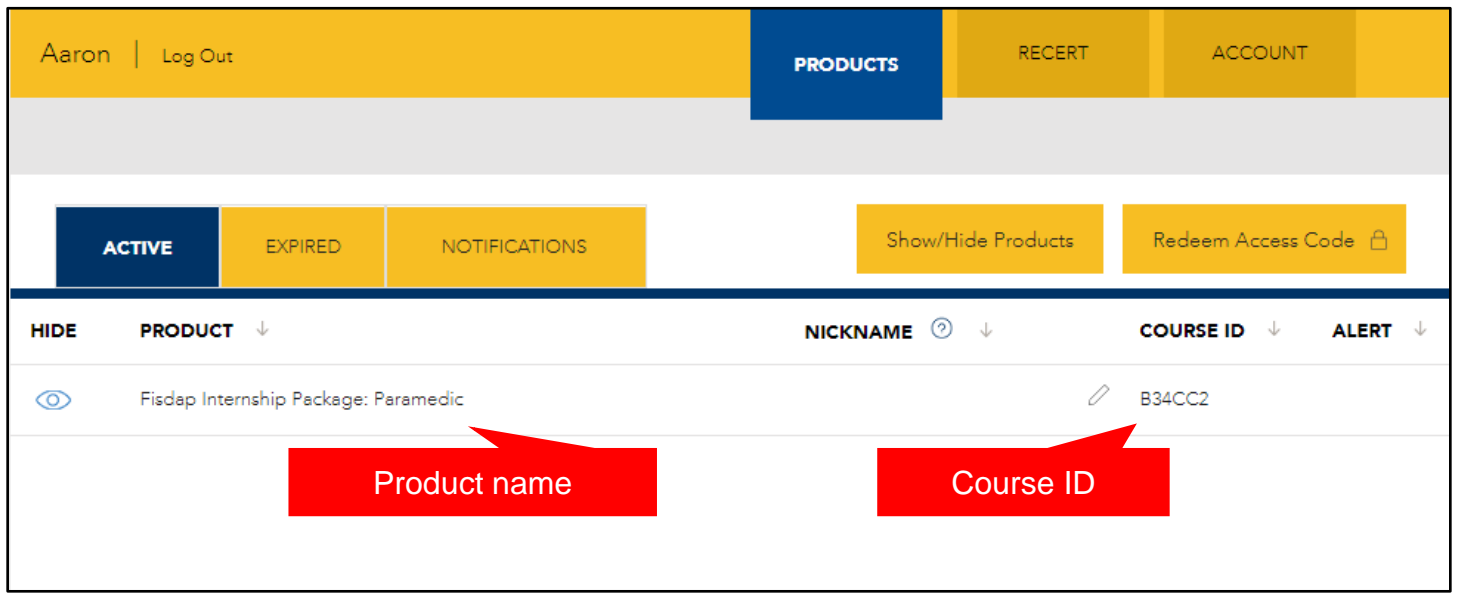

- 9. Click on the FISDAP product listed. This takes you to a launch page for the first time.
	- a. If you previously entered your course ID during registration, you may click the red
		- **LAUNCH** button to access the program.

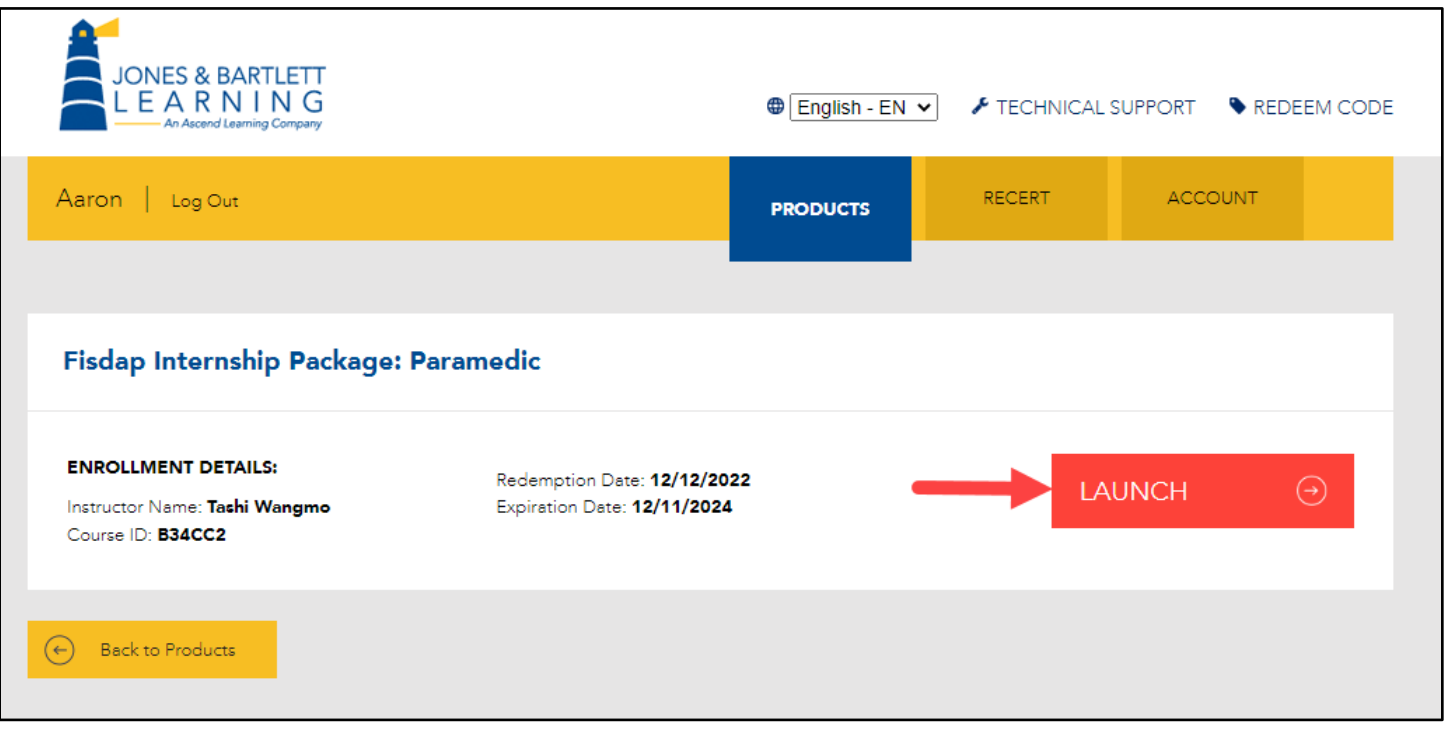

Technical Support: www.jblearning.com/techsupport | support@jblearning.com | 1-978-443-5000 | M-F 8:30am – 8:00pm

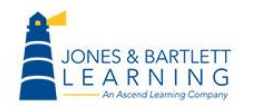

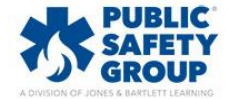

**CDX Learning Systems** 

b. If you have not yet entered a course ID, use the gray **Enter Course ID** button on this page to enter the ID and enroll in your program. If you don't know your Course ID, please consult with your instructor, or course administrator.

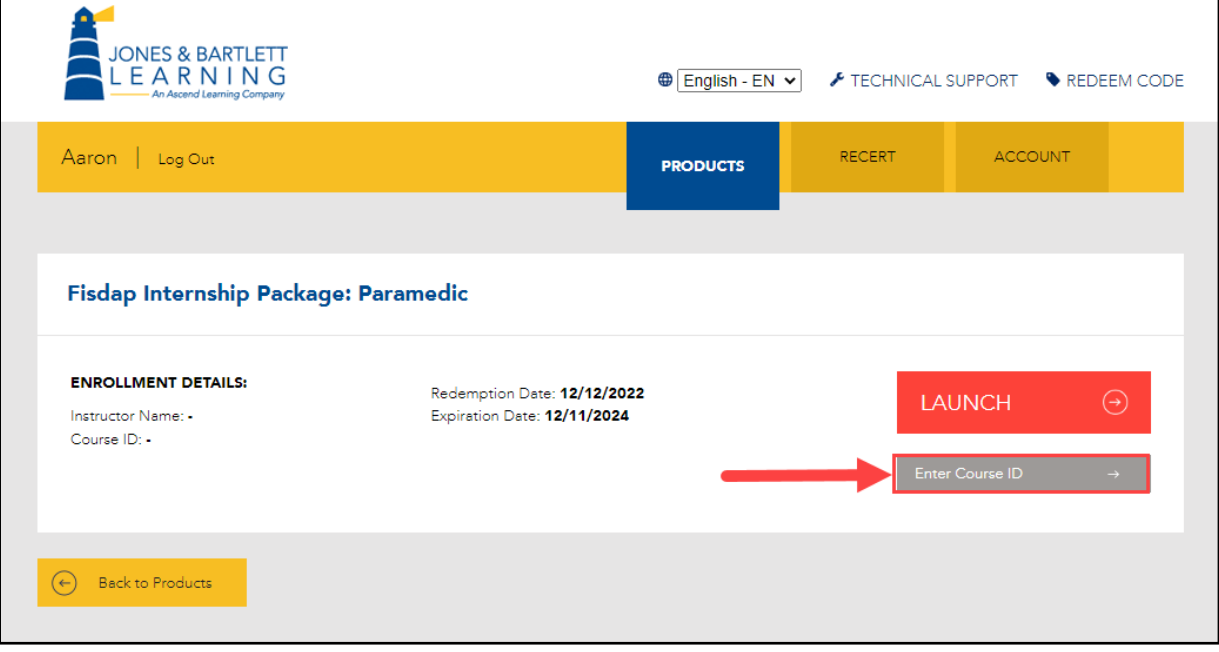

10. When launching your FISDAP program, read the **Research Consent** form and select your desired preferences. Then click **Submit.**

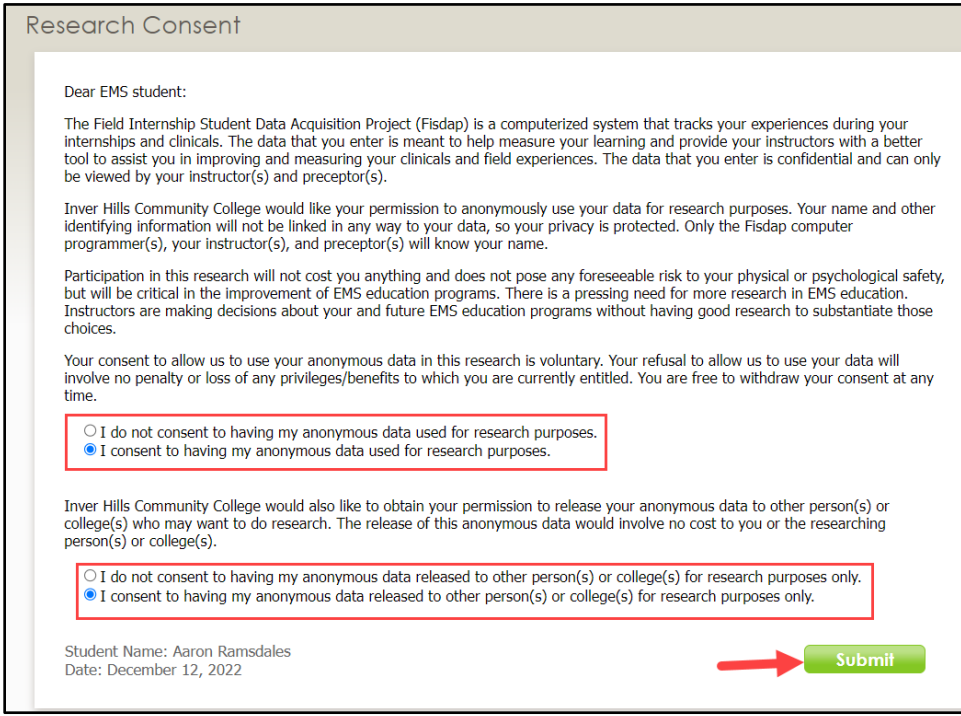

Technical Support: www.jblearning.com/techsupport | support@jblearning.com | 1-978-443-5000 | M-F 8:30am – 8:00pm

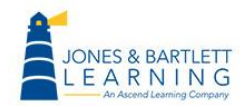

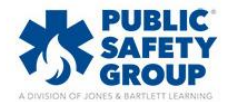

**CDX Learning Systems** 

11. Within FISDAP, take a moment to update your profile information under the **Account** tab to ensure all your individual information is reflected correctly within your program.

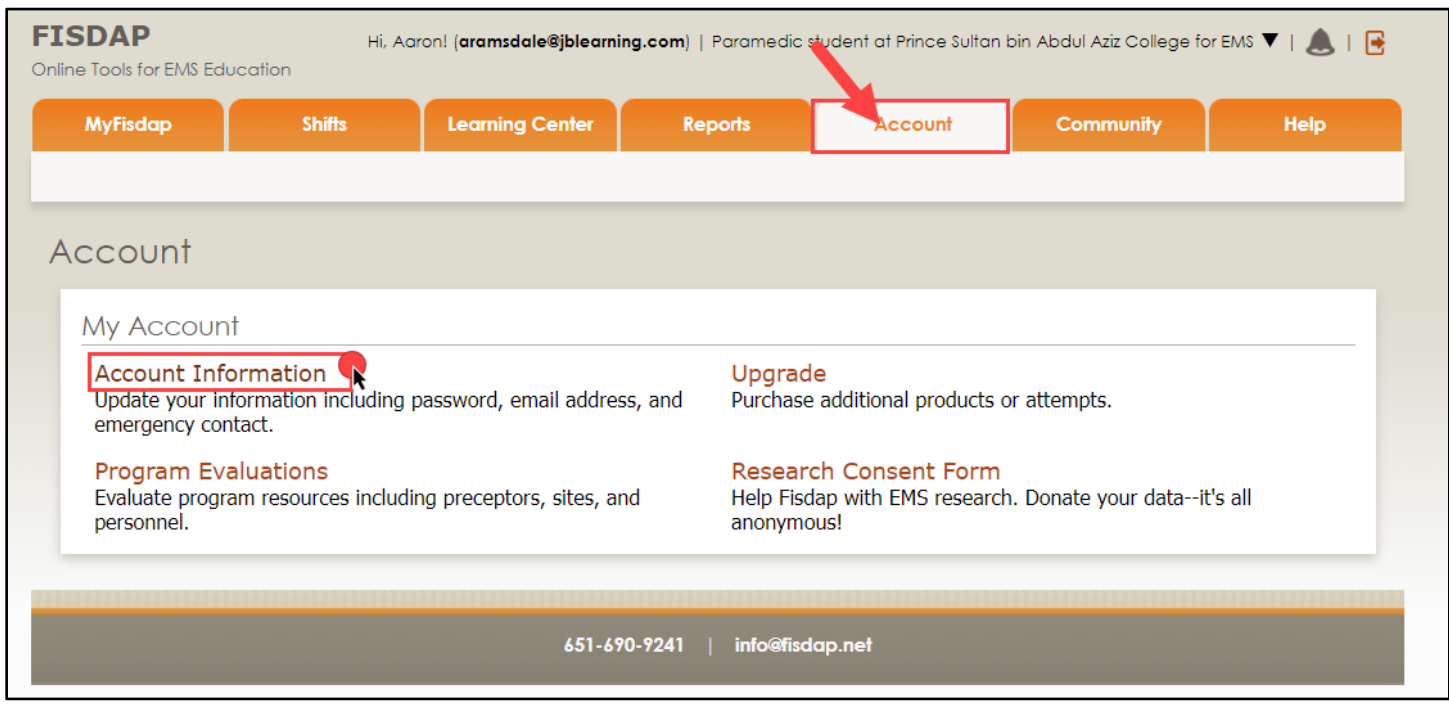

12. If you need to redeem access to additional FISDAP products, click the **Redeem Code** button

from within your **JB Learning User Account** and follow the on-screen prompts.

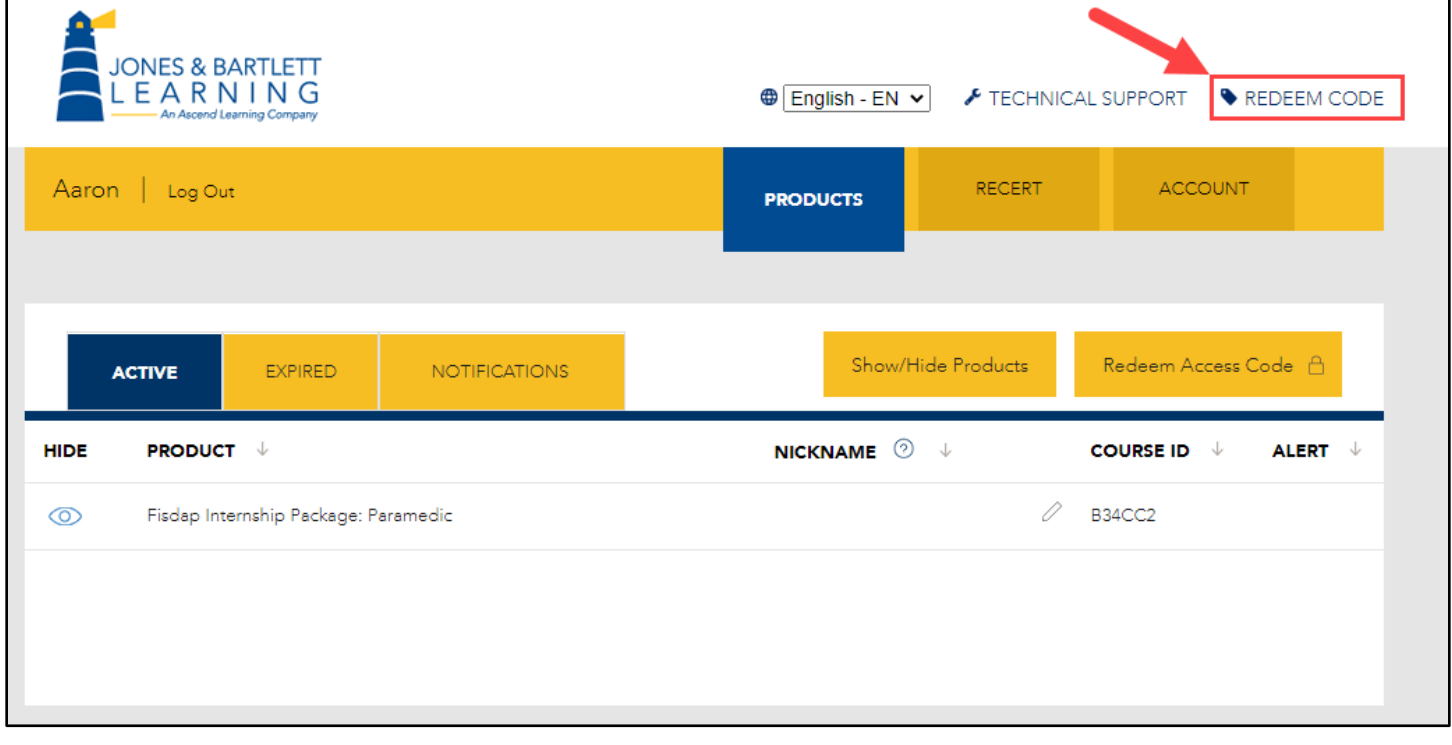

**CDX Learning Systems** 

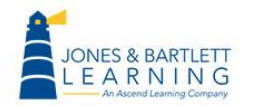

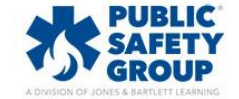